## **-١ التسجيل :LERNSAX 1.**

يجب الدخول علي موقع www.lernsax.de

1) الضغط علي رز "Login". sachsen.de LernSax Die MeSax - Sc  $\begin{array}{|c|c|c|}\hline \textbf{L} & \textbf{L} & \textbf{L} & \textbf{L} & \textbf{L} & \textbf{L} \\ \hline \end{array}$ Privat  $\mathbf{\mathop\square}$  LernSax Schulcloud  $\bullet$  $U = 4$  + 15:58 **O** LernSax - Mozi 2 ) إدخال الإيميل الخاص Lernsax--Lemsax<br>وأيضاً كلمة السر / المرور sachsen.de LernSax Die MeSax - Schule tan dan bandar dan bandar dari bandar dan bandar dan bandar dan bandar dan bandar dan bandar dan bandar dan ba<br>Dan bandar dan bandar dan bandar dan bandar dan bandar dan bandar dan bandar dan bandar dan bandar dan bandar  $0000$ األيميل الخاص ب Lernsax وكلمة السر / المرور ستجدونها Login بالسكرتارية ، في حالة فقدان االيميل أو كلمة السر / المرور ، ال توجد Passwo .<br>مشكلة ! فقط إسئلوا بالسكرتارية Wichtig:<br>. 3 ) الضغط علي زر "Einloggen".

 $\Box \ \overline{\oplus} \ \overline{\oplus} \ \overline{\oplus} \ \overline{\oplus} \ 16:02 \equiv$ 

4 ( تم بالفعل التسجيل

هكذا تبدو الصفحة عندي ، ستجدونها مختلفة لديكم

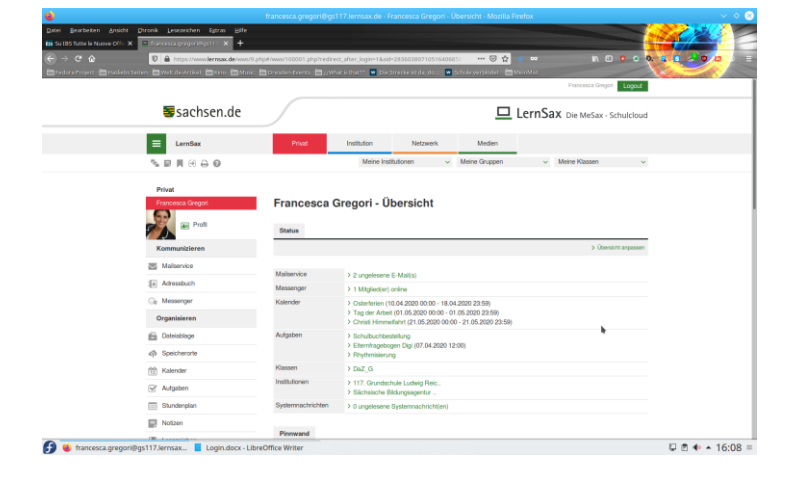

LernSax - Mozilla Firefox **II** Unbenannt 1 - LibreC

1.Login Arabisch التسجيل.docx Seite 1 von 1